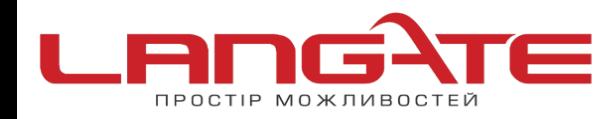

## **Налаштування роутера ZYXEL KEENETIC LITE**

## **1.** Підготовка до налаштування роутера:

Ввімкніть роутер в мережу живлення. Підключіть кабель з під'їзду в роз'єм WAN (Internet). З'єднайте роутер з комп'ютером коротким кабелем, який йде в комплекті з роутером. Один роз'єм ввімкніть в мережеву карту комп'ютера, інший в один з LAN портів роутера.

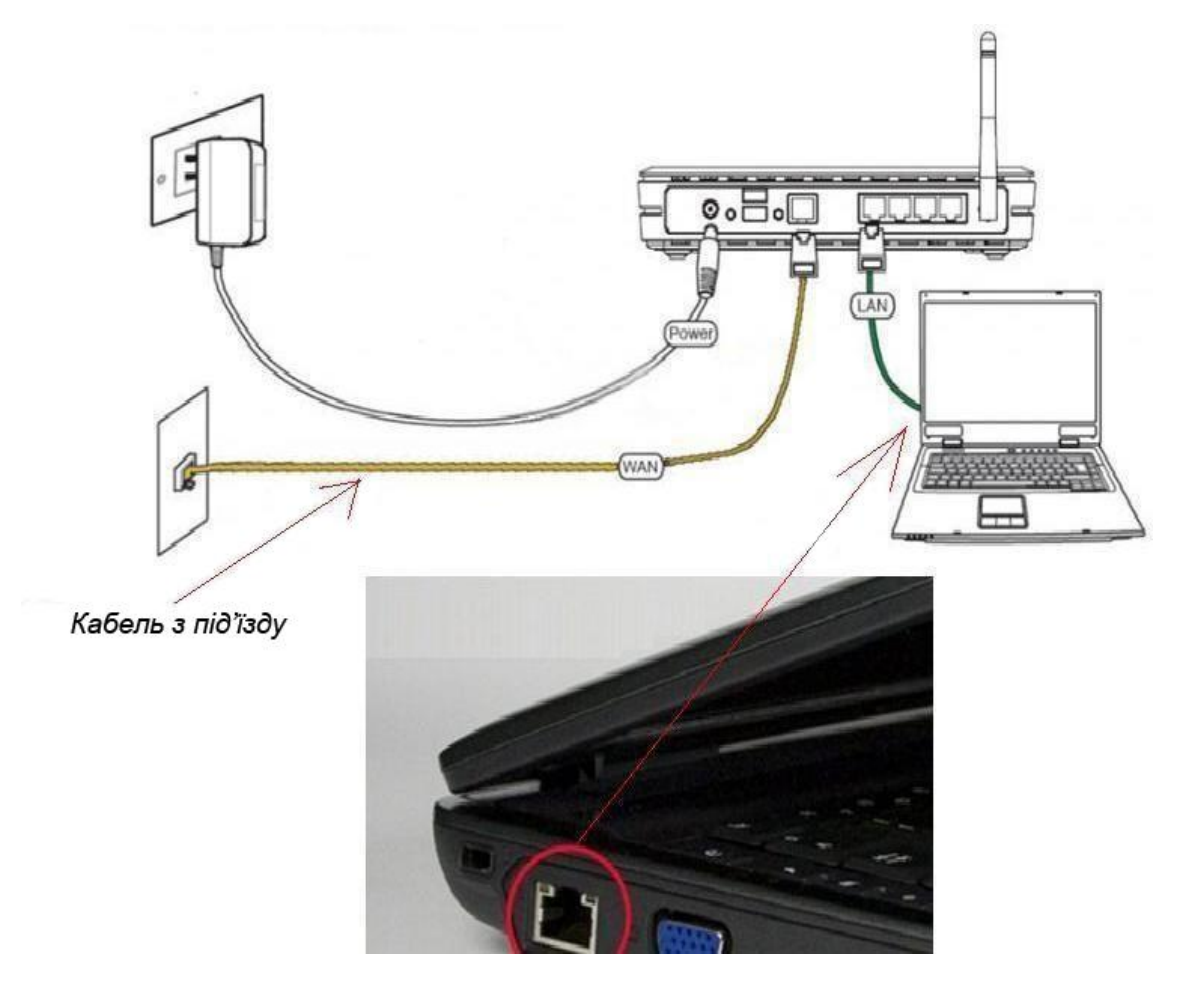

Далі необхідно перевірити налаштування локальної мережі на комп'ютері.

**Для Windows XP**: Пуск → Панель управления → (Сеть и подключение к интернет)  $\rightarrow$  Сетевые подключения  $\rightarrow$  Подключение по локальной сети  $\rightarrow$  Свойства  $\rightarrow$ Протокол Интернета TCP/IP.

Поставте крапочку «Получить IP-адрес автоматически» →ОК, в попередньому вікні також ОК.

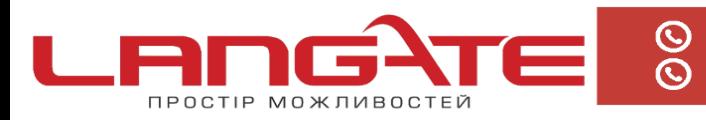

+38 (050) 374-06-74 +38 (0372) 90-12-92

www.langate.ua ◎

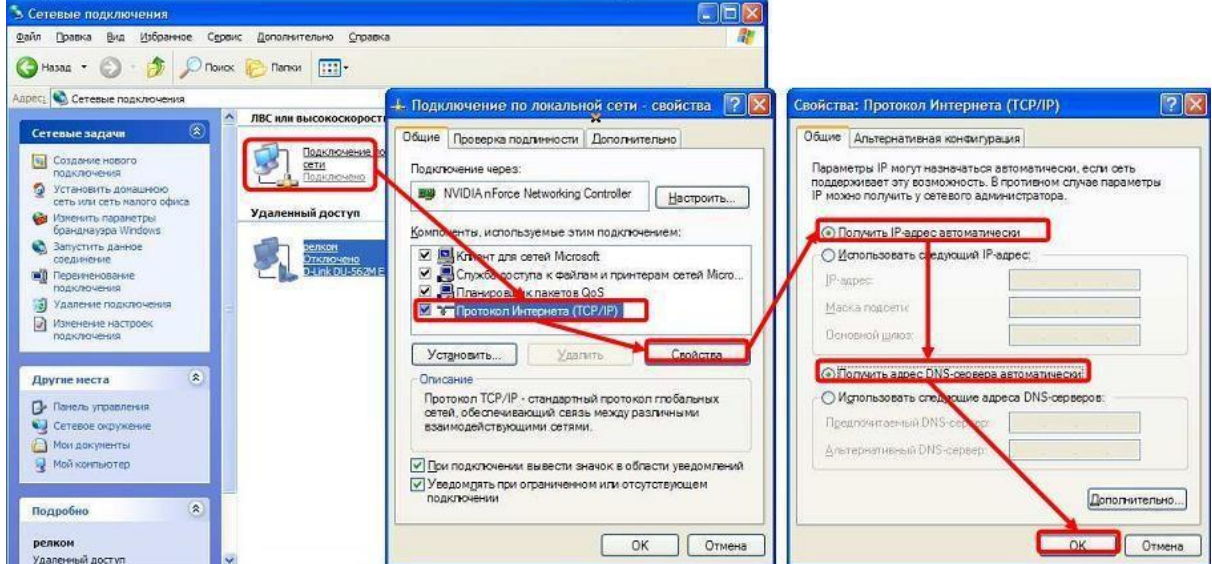

Для Windows 7: Пуск  $\rightarrow$  Панель управления  $\rightarrow$  (Сеть и Интернет)  $\rightarrow$  Центр управления сетями и общим доступом  $\rightarrow$  Изменение параметров адаптера  $\rightarrow$ Подключение по локальной сети → Свойства → Протокол Интернета TCP/IPv4. Поставте крапочку «Получить IP-адрес автоматически»  $\rightarrow$  ОК, в попередньому вікні також ОК.

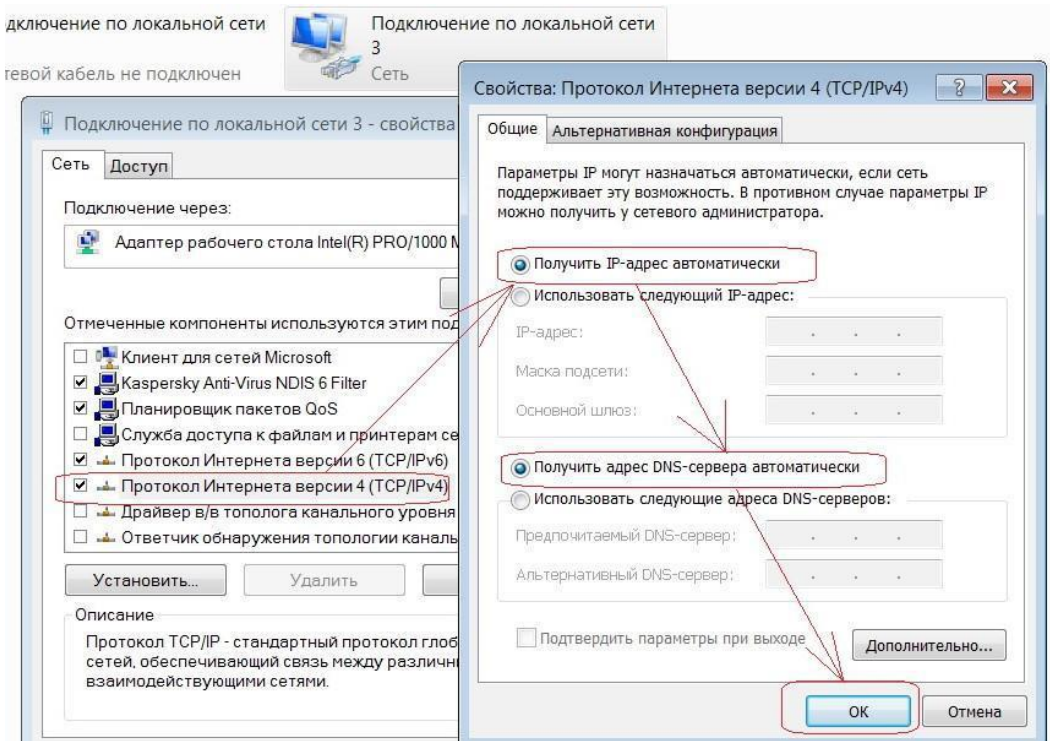

Для входу в налаштування роутера в адресному полі браузера, введіть адресу 192.168.1.1 та натисніть клавішу Enter.

Якщо все зроблено вірно, то відкриється інтерфейс для налаштування роутера.

**2.** Введіть логін та пароль в форму авторизації (за замовчуванням **логін: admin**, **пароль: 1234**) та натисніть ОК.

Після успішної авторизації Ви потрапите на веб-інтерфейс управління роутером.

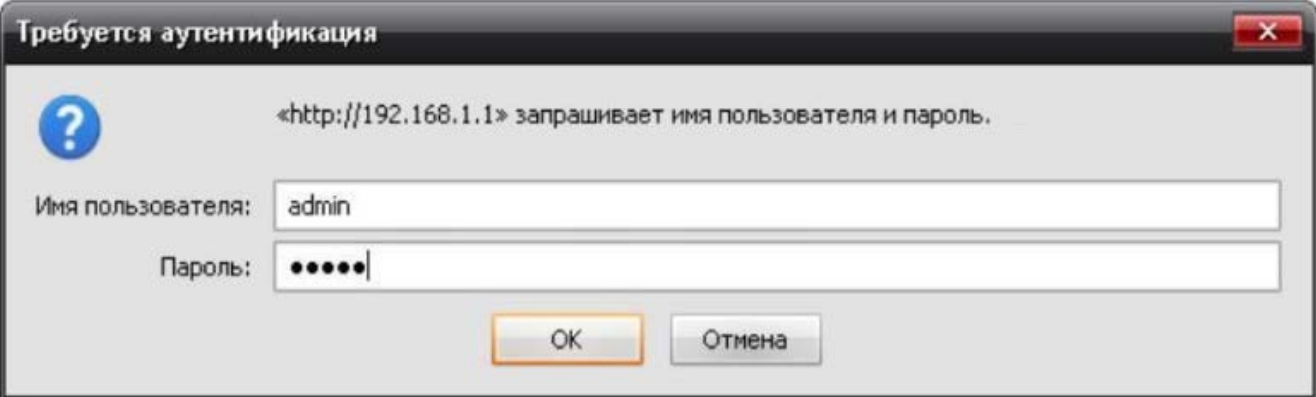

**3.** Далі натисніть кнопку **«Интернет»** в меню, що знаходиться в лівій частині вікна

виберіть вкладку **«Авторизация»**.

В полі **«Протокол доступа в Интернет»** з випадаючого списку виберіть варіант **«РРРоЕ»**.

Потрібно поставити галочку **«Получить IP -адрес автоматически?»**

Нижче бачимо два поля **«Имя пользователя»** і **«Пароль»**, в них необхідно прописати

**логин** і **пароль** для доступу в Інтернет. В самому низу справа натисніть **«Применить»**.

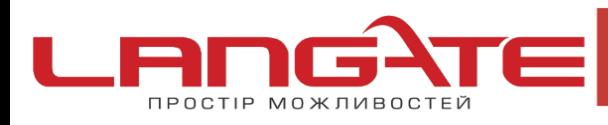

www.langate.ua

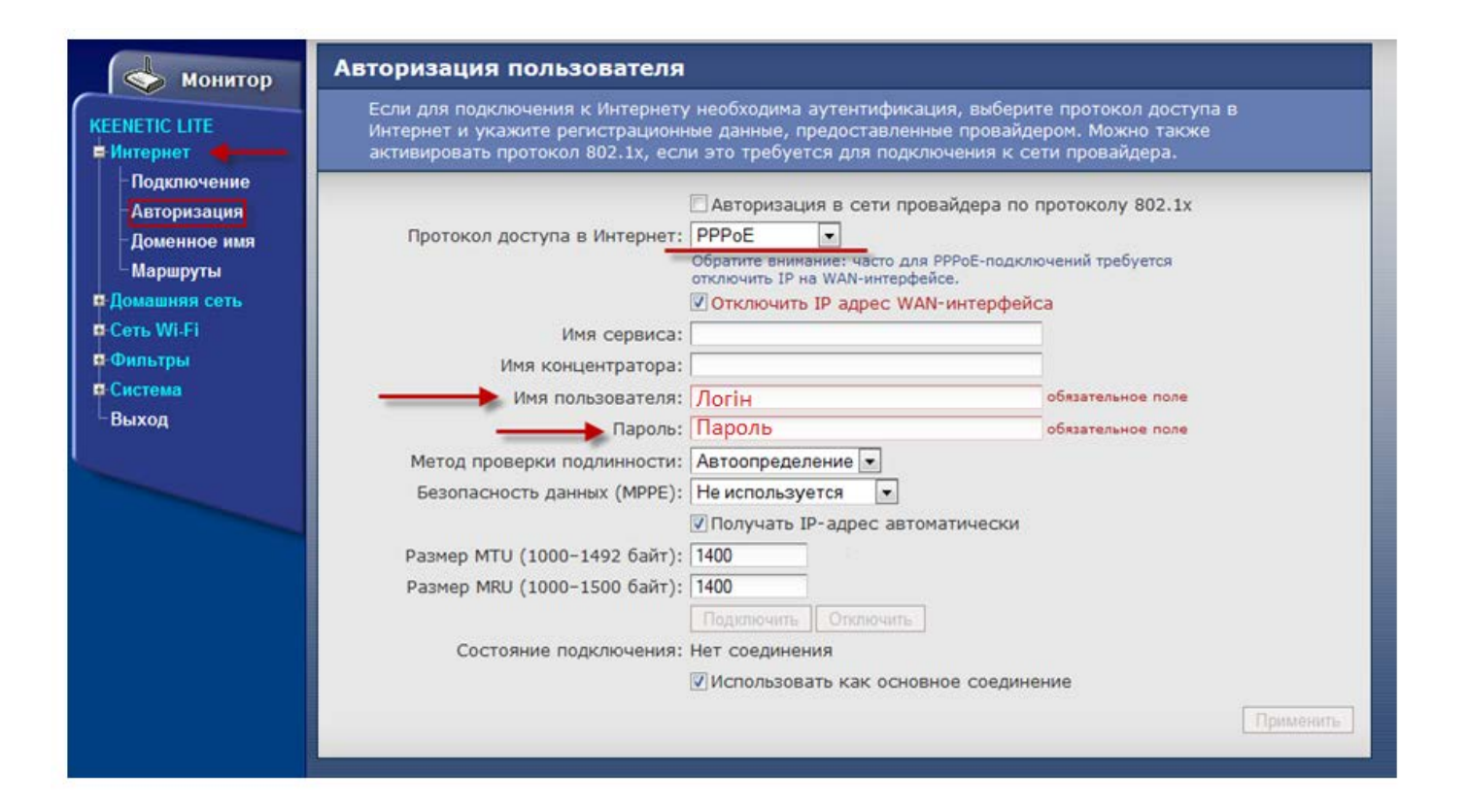

В усіх інших полях змінювати нічого не потрібно. Після збереження налаштувань, роутер автоматично встановить з'єднання з Інтернетом. Щоб переконатись в цьому, необхідно відкрити будь-яку сторінку в додатковій вкладці браузеру. Після цього можна перейти до налаштування бездротової мережі.

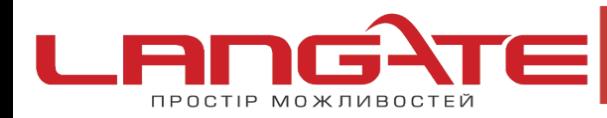

- www.langate.ua ര
- **4.** Зліва натисніть кнопку **«Сеть Wi-Fi»** і перейдіть на вкладку **«Соединение»**

В полі «SSID» вкажіть ім'я для Вашої Wi-Fi мережі.

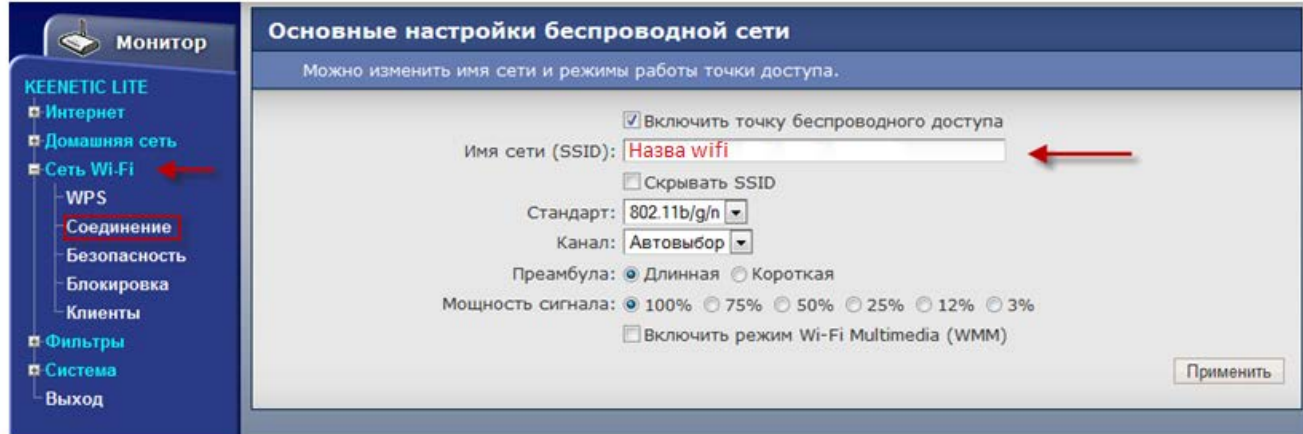

Тепер перейдіть до вкладки зліва **«Безопасность»**

В полі **«Метод проверки подлинности»** поставте WPA2-PSK

Після чого потрібно вибрати в полі **«Тип защиты»** TKIP

Прописуєм пароль в **«Сетевой ключ (ASCII)WPA»**, пароль повинен складатися не менше ніж з 8 символів. Внизу справа натисніть **«Применить»**:

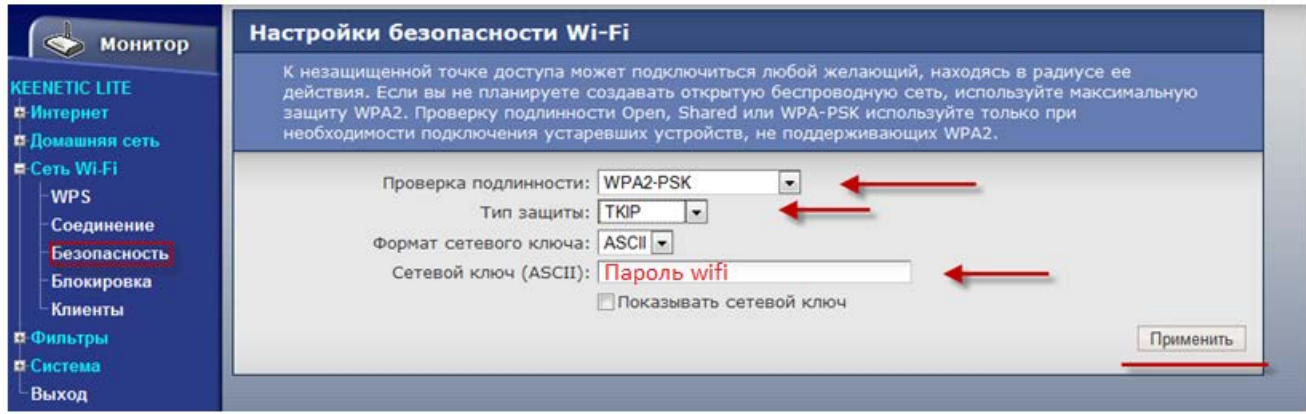

На цьому налаштування маршрутизатора закінчене, Вам залишається лише підключити будь-які прилади до бездротової мережі, яку Ви створили, використовуючи ключ безпеки.

**Приємного користування!**